# Your Guide for Online Enrollment

Below, you will find easy steps on how to make your benefit(s) selections. If, during your enrollment, you experience technical difficulty or have trouble, please call our Enrollment Solutions Help Desk at 855-523-8422, 7AM-5PM CST. If you have coverage eligibility questions, please

contact your benefits office.

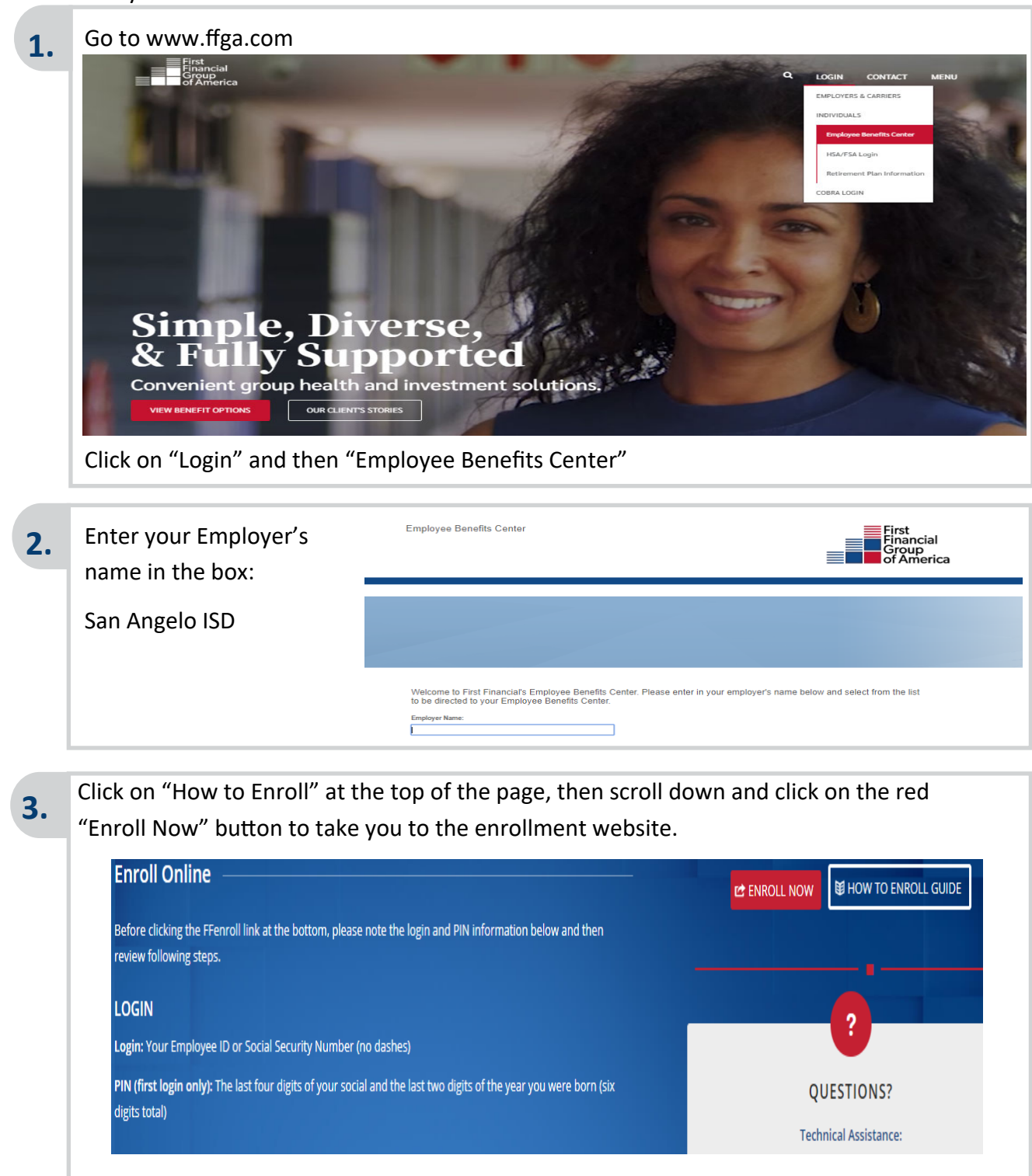

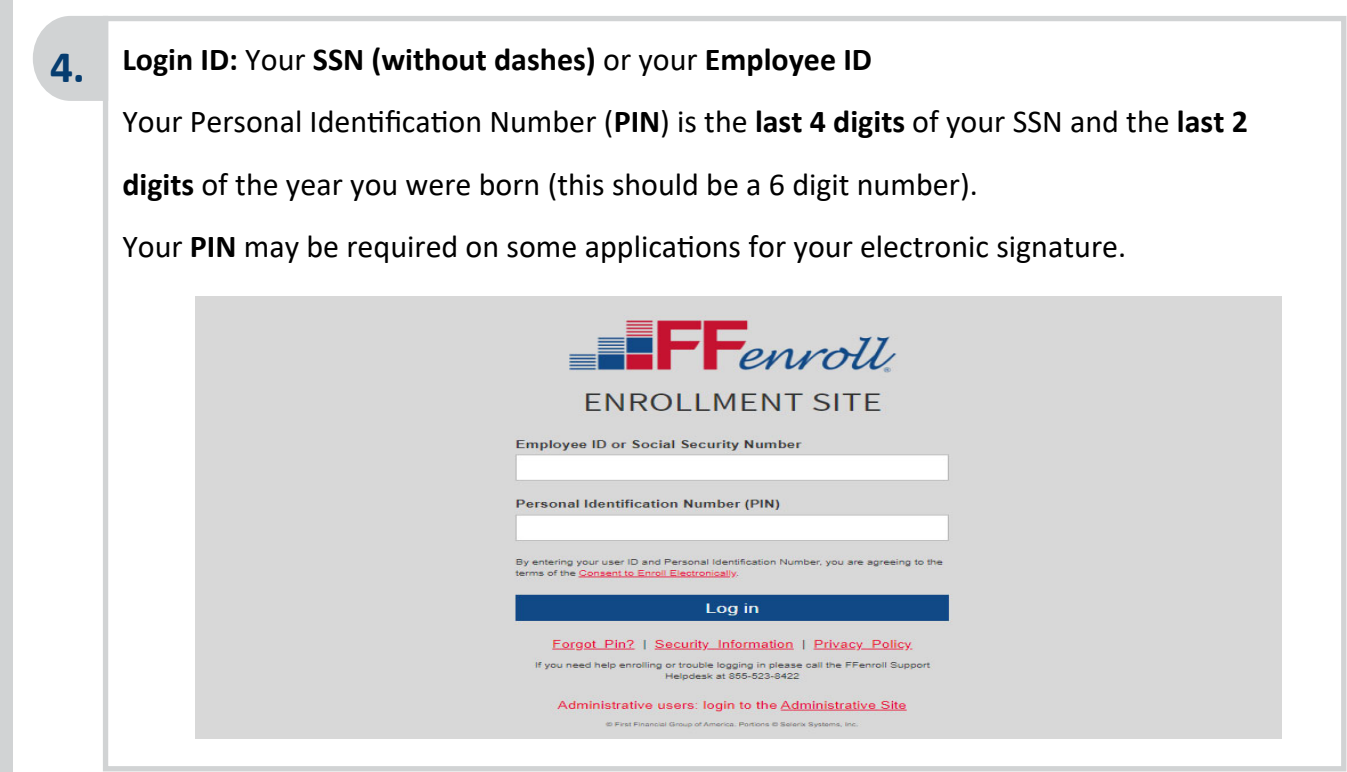

You will arrive at the Welcome Screen. Use the Next and Back buttons to navigate through the website. Click Next to begin.

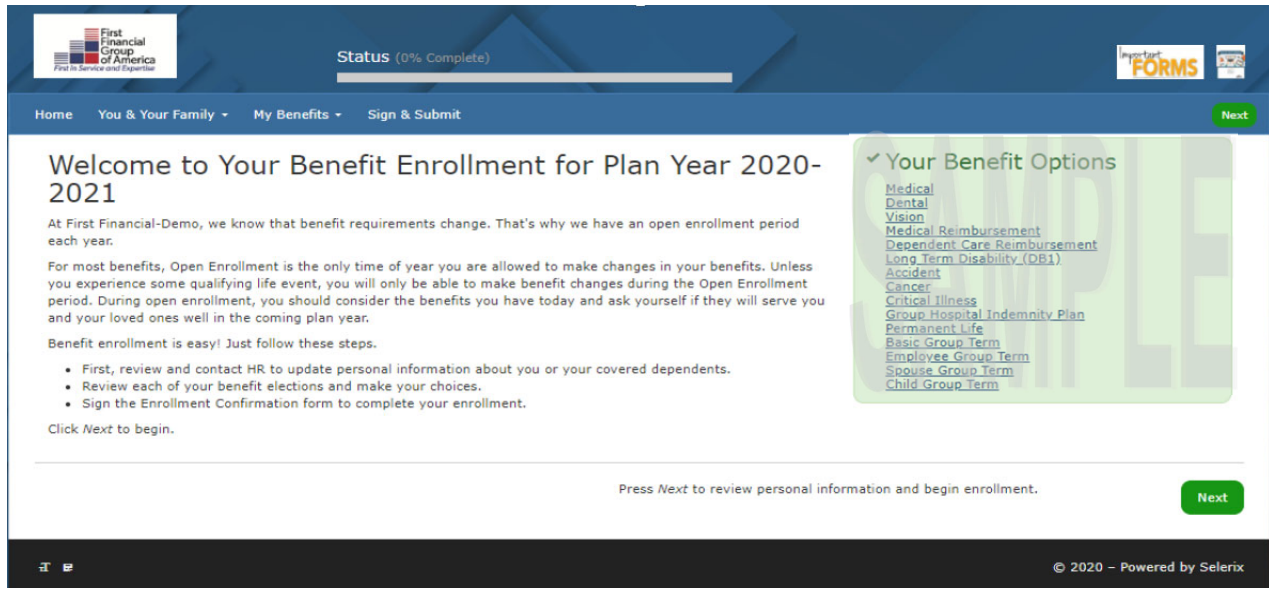

You may use the tab marked "You & Your Family" to review and update personal information. Please review the spelling of your name, address, social security number and contact number.

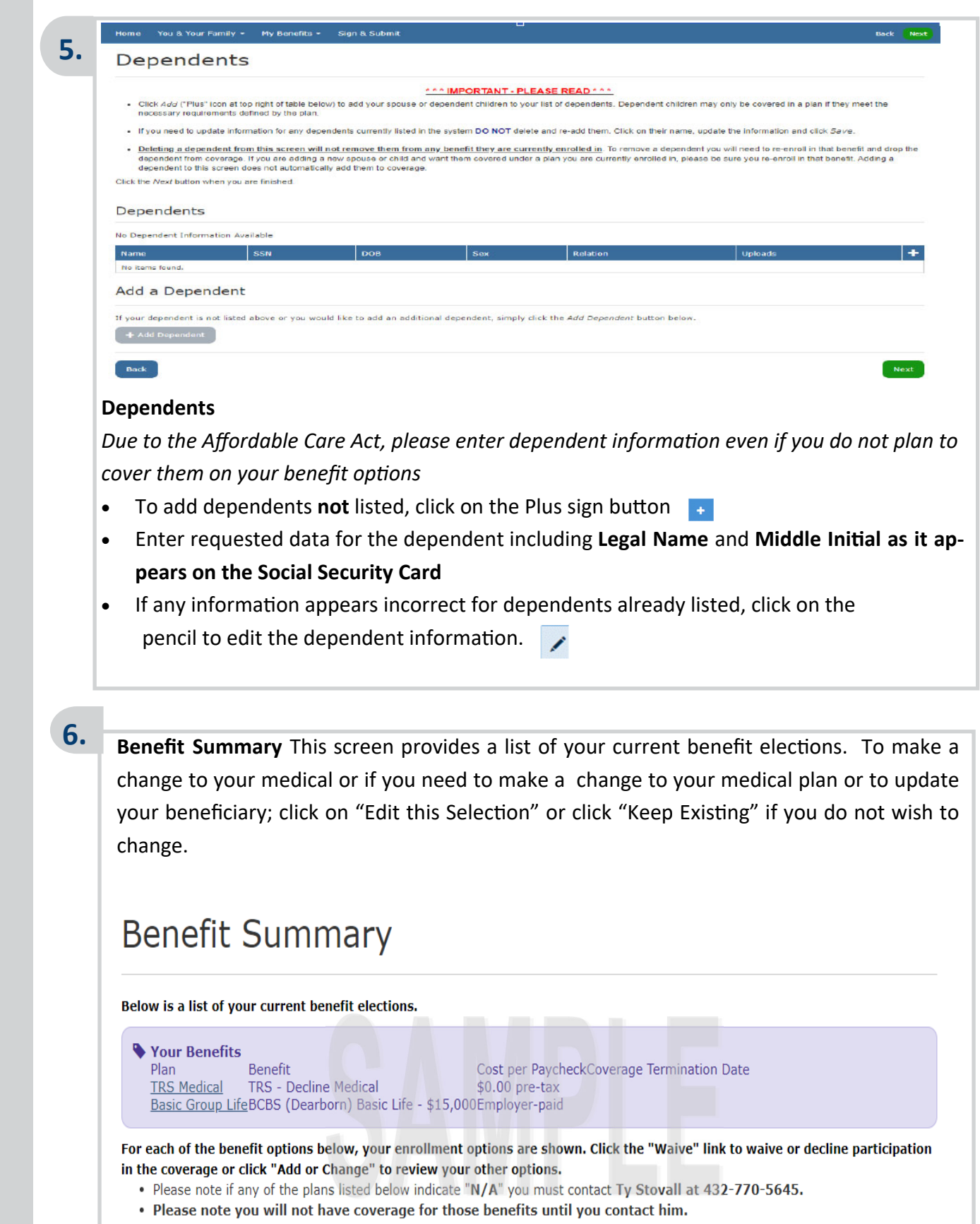

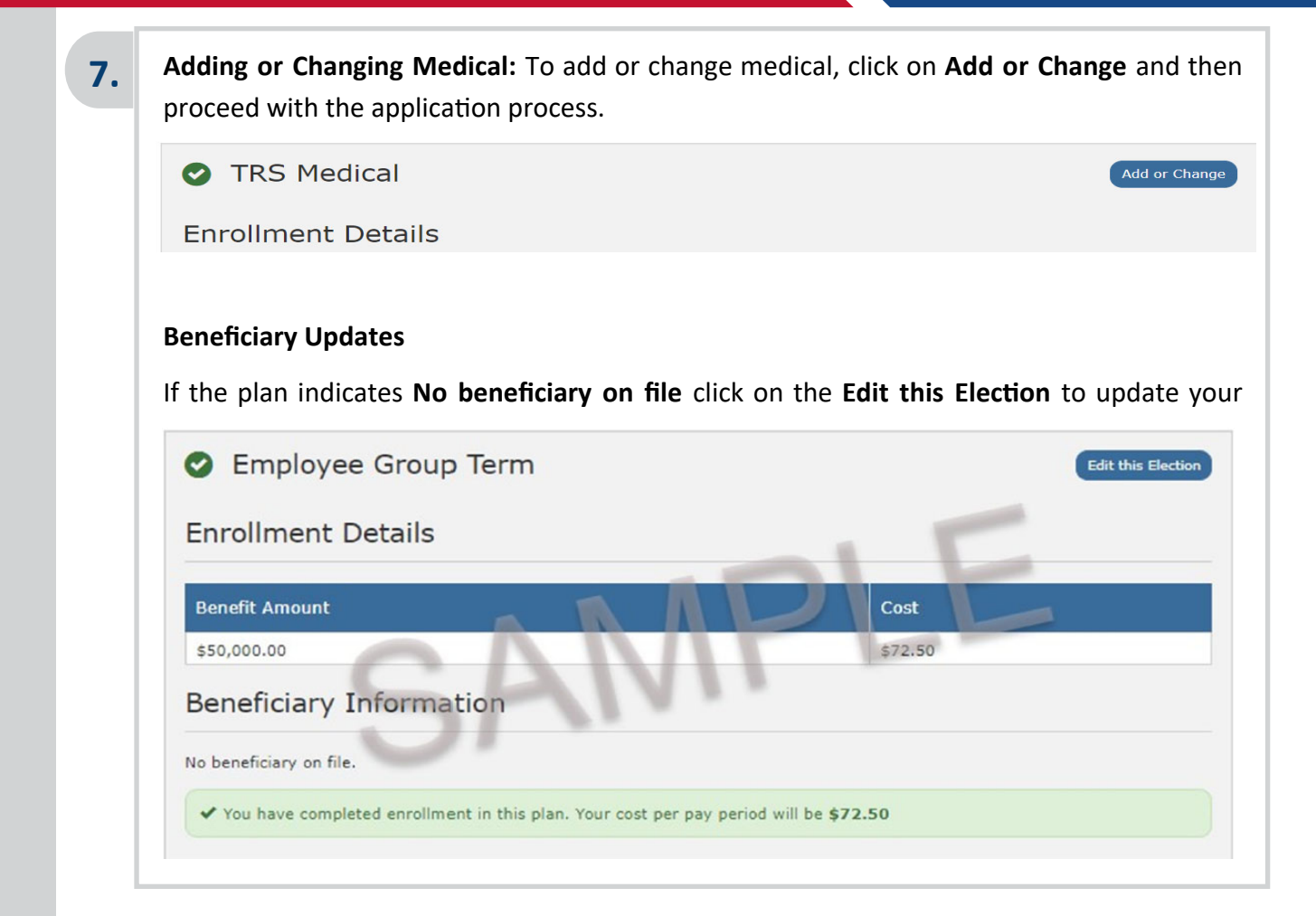

### To view detailed information on different plans:

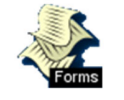

You can access different product brochures to learn more about each plan by clicking on the **Forms** icon.

## **8. Sign and Submit**

Once you have selected all of your benefits, the **Sign Forms Page** will display. The Benefit Confirmation/Deduction Authorization Form will appear. Please review it for accuracy and ensure your benefits elections are correct. Follow the on screen instructions by entering your **PIN**, and then clicking **Sign Form.** 

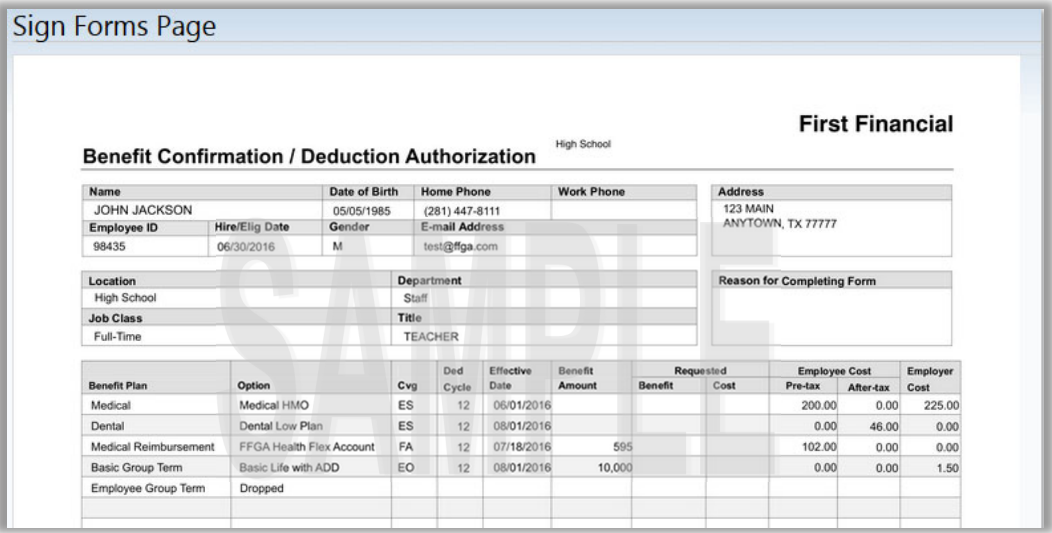

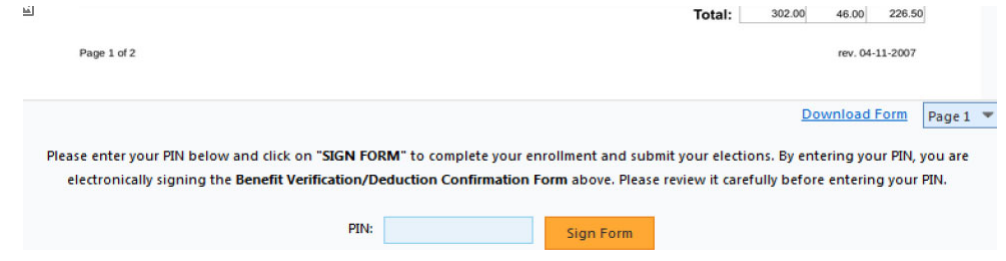

Logout Back

## **9. Sign/Submit Complete**

Your enrollment is complete. Please note that you are not finished until you see:

#### **CONGRATULATIONS!**

- Review your benefits selections
- You can log in and make changes to your medical plan anytime during open enrollment by going to https://ffga.beneselect.com/enroll
- To change supplemental plans, call the Enrollment Assistance line: 1-281-272-7662

Sign/Submit Complete

Killome You & Your Family + My Benefits + Sign & Submit

#### **CONGRATULATIONS! YOU HAVE COMPLETED YOUR ENROLLMENT.**

.<br>Your enrollment is now complete. You may log-in to the system at any time during the year to review your benefit elections.

**Recap of Your Elections** 

Listed below is a recap of your elections including who is covered under each benefit plan and your named beneficiaries. Scroll down to the bottom of this screen to view a list of your completed enrollment forms.

You can print or save a copy of your enrollment confirmation by clicking on **Enrollment Confirmation** at the bottom of the page.

Click Logout. Congratulations your enrollment is complete!

#### **Completed Forms**

Following is a list of forms reviewed and/or signed during the enrollment. Click on the form name to view or print. Press Logout to exit the website.

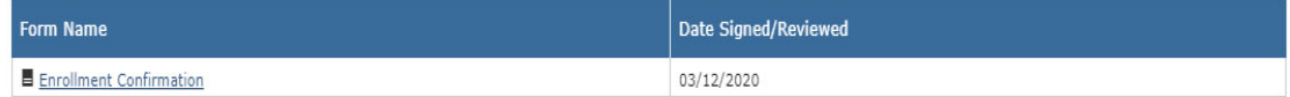